# 解決常見ISE訪客訪問問題

### 目錄

簡介 必備條件 需求 採用元件 訪客流量 通用部署指南 經常遇到的問題 重新導向至訪客輸入網站無法運作 動態授權失敗 未傳送SMS/電子郵件通知 無法訪問「管理帳戶」頁 門戶證書最佳實踐 相關資訊

# 簡介

本文說明如何解決部署中的常見訪客問題、如何隔離和檢查問題以及要嘗試的簡單解決方法。

## 必備條件

#### 需求

思科建議您瞭解以下主題:

- ISE訪客配置
- 網路接入裝置(NAD)上的CoA配置
- 需要在工作站上捕獲工具。

### 採用元件

本檔案中的資訊是根據 Cisco ISE版本2.6和:

- WLC 5500
- Catalyst交換器3850 15.x版本
- Windows 10工作站

本文中的資訊是根據特定實驗室環境內的裝置所建立。文中使用到的所有裝置皆從已清除(預設 )的組態來啟動。如果您的網路運作中,請確保您瞭解任何指令可能造成的影響。

## 訪客流量

訪客流概述類似於有線或無線設定。此流程圖影象可用於在文檔中參考。它有助於直觀地顯示步驟

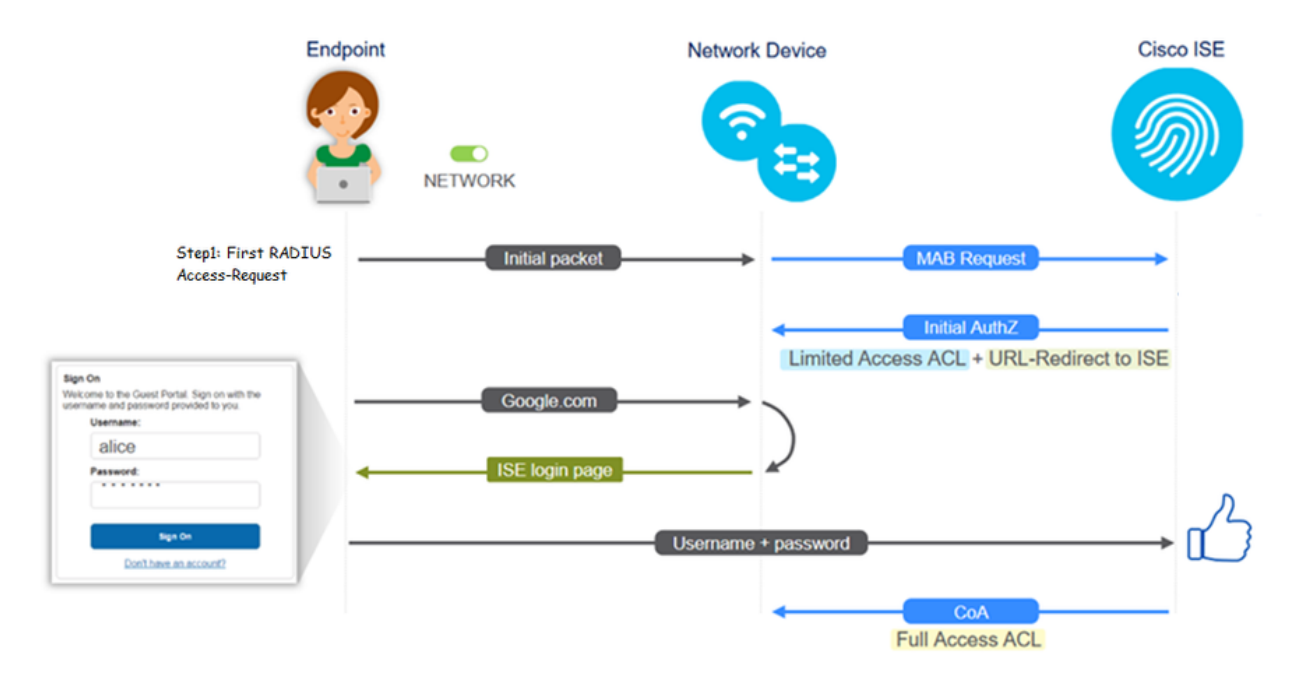

通過過濾終端ID,還可以在ISE即時日誌[Operations > RADIUS Live Logs]上跟蹤該流:

- MAB Authentication successful 使用者名稱欄位具有MAC地址 將URL推送到NAD 使 用者獲取入口
- Guest Authentication successful username欄位具有訪客使用者名稱,它被標識為 GuestType\_Daily(或為訪客使用者配置的型別)
- CoA initiated 使用者名稱欄位為空,詳細報告顯示動態授權成功
- 已提供訪客訪問許可權

影象中的事件序列(從下到上)

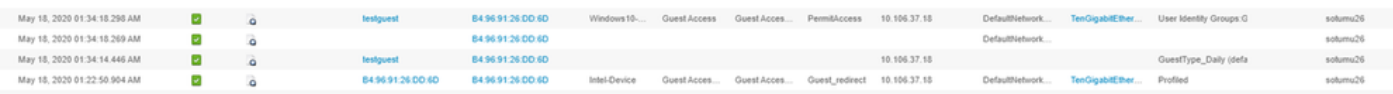

# 通用部署指南

以下是一些配置幫助的連結。對於任何特定使用案例故障排除,了解理想或預期配置會有所幫助。

- [有線訪客組態](https://www.cisco.com/c/zh_tw/support/docs/security/identity-services-engine/113362-config-web-auth-ise-00.html)
- [無線訪客配置](https://www.cisco.com/c/zh_tw/support/docs/security/identity-services-engine/115732-central-web-auth-00.html)
- [含FlexAuth AP的無線訪客CWA](https://www.cisco.com/c/zh_tw/support/docs/security/identity-services-engine/116087-configure-cwa-wlc-ise-00.html)

# 經常遇到的問題

本檔案主要解決以下問題:

### 重新導向至訪客輸入網站無法運作

從ISE推送重定向URL和ACL後,請檢查以下內容:

1.使用show authentication session int <interface> details指令設定交換器上的使用者端狀態(如果

#### 有線訪客存取):

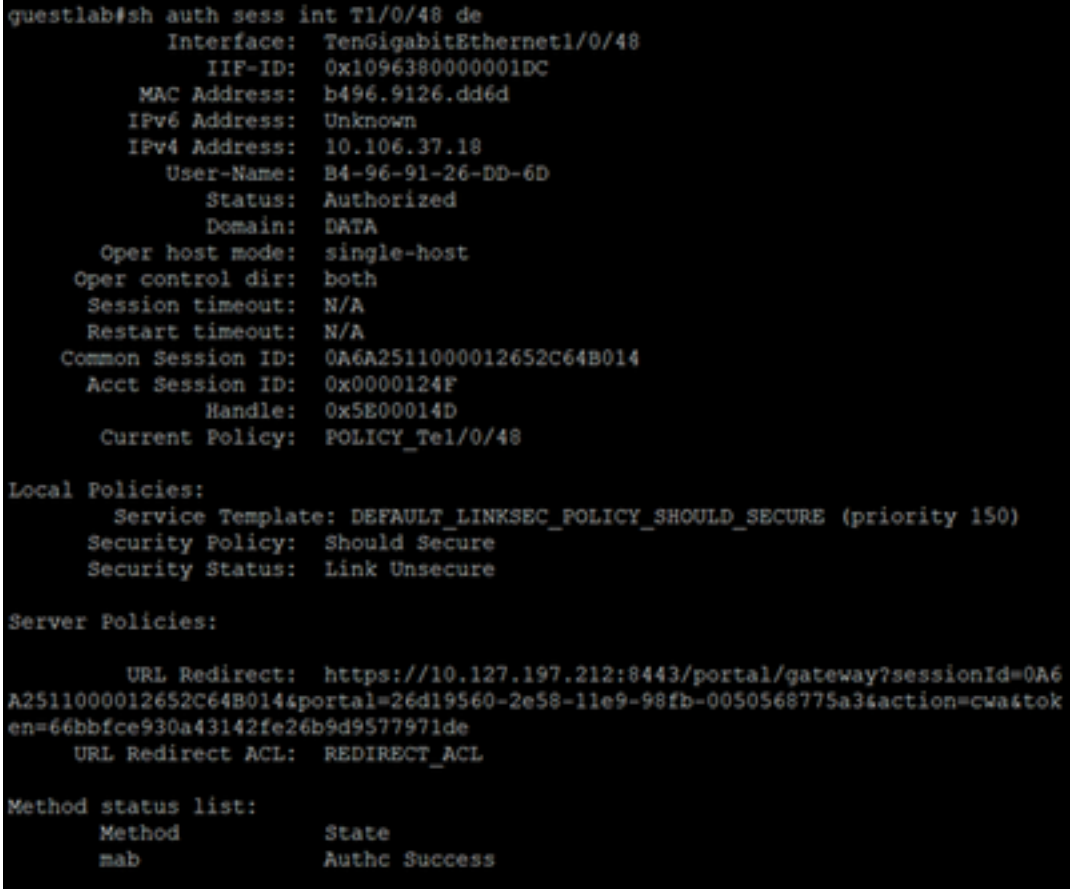

2.無線LAN控制器上的使用者端狀態(如果無線訪客存取):Monitor > Client > MAC address

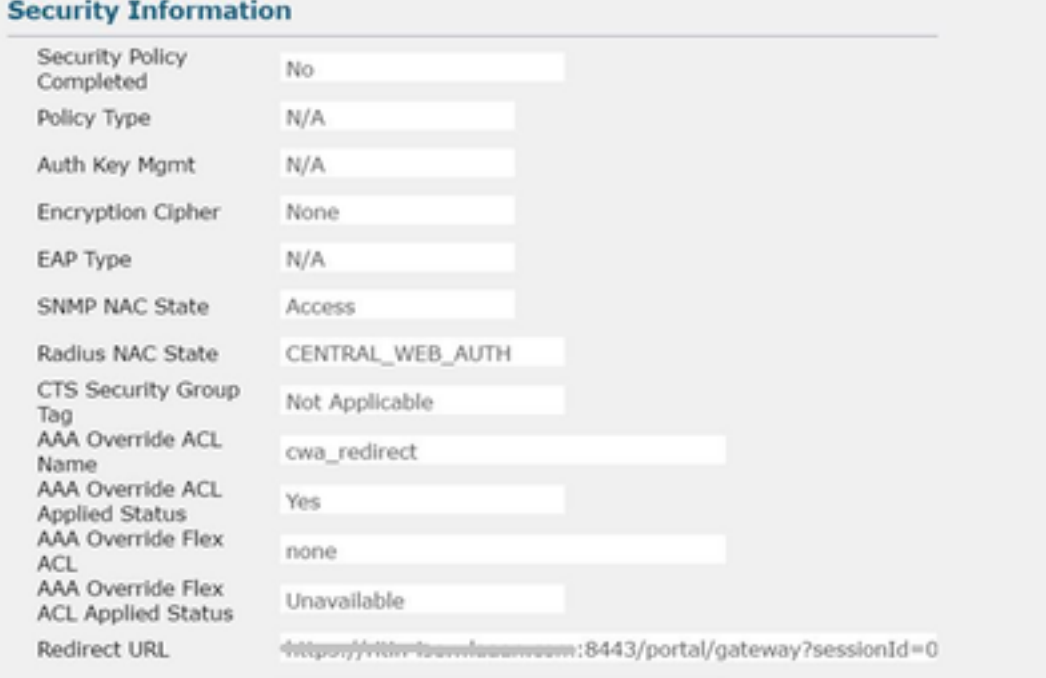

3.藉助命令提示符,從終端到TCP埠8443上ISE的可達性: C:\Users\user>telnet <ISE-IP> 8443

4.如果門戶重定向URL具有FQDN,請檢查客戶端是否可以從命令提示符進行解析

: C:\Users\user>nslookup guest.ise.com

5.在flex connect設定中,確保在ACL和flex ACL下配置相同的ACL名稱。此外,驗證ACL是否已對 映到AP。有關詳細資訊,請參閱上一節中的配置指南 — 步驟7b和c。

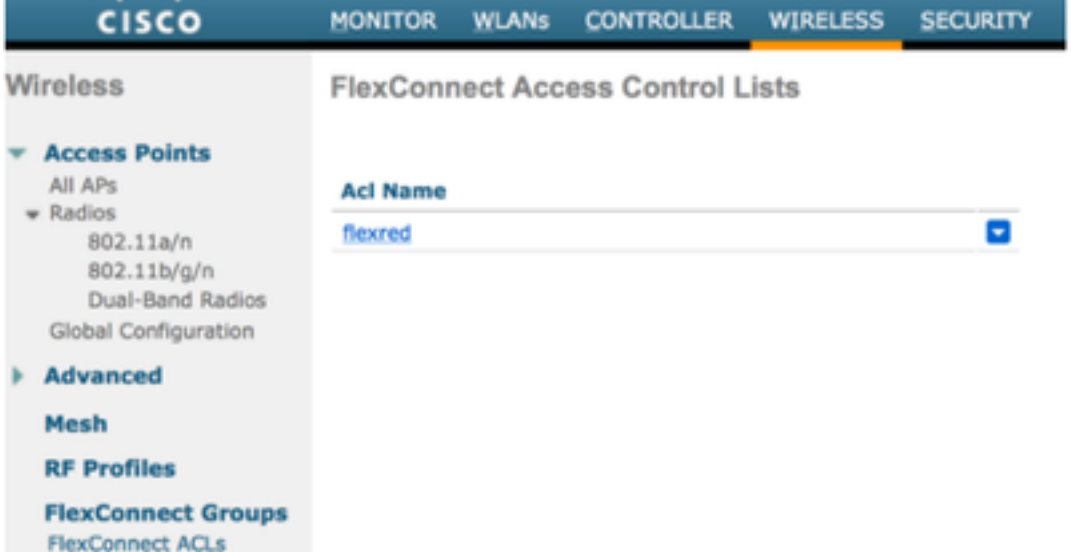

6.從使用者端擷取封包,並檢查重新導向。移動的資料包HTTP/1.1 302頁面表示WLC/交換機將訪問 站點重定向到ISE訪客門戶(重定向的URL):

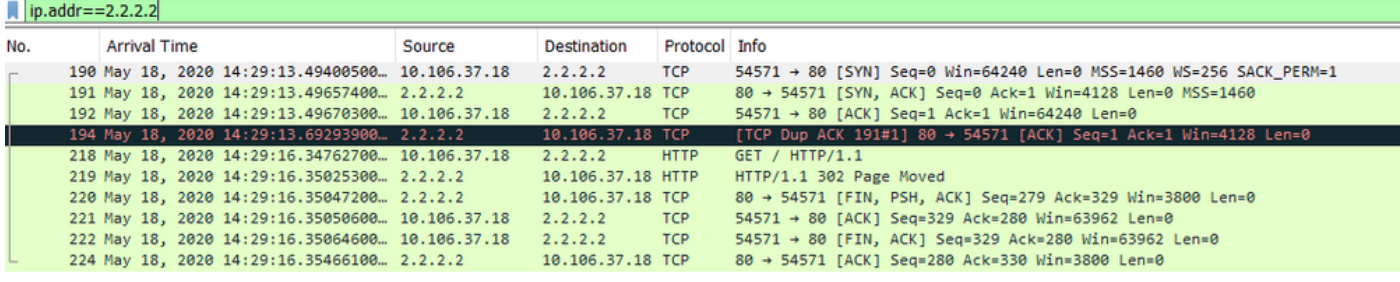

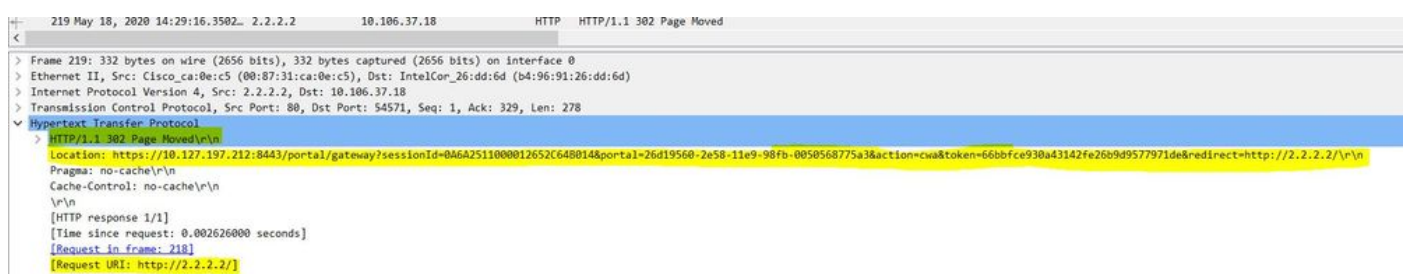

7.在網路訪問裝置上啟用HTTP(s)引擎:

在switch:

guestlab#sh run | in ip http ip http server ip http secure-server

在WLC上:

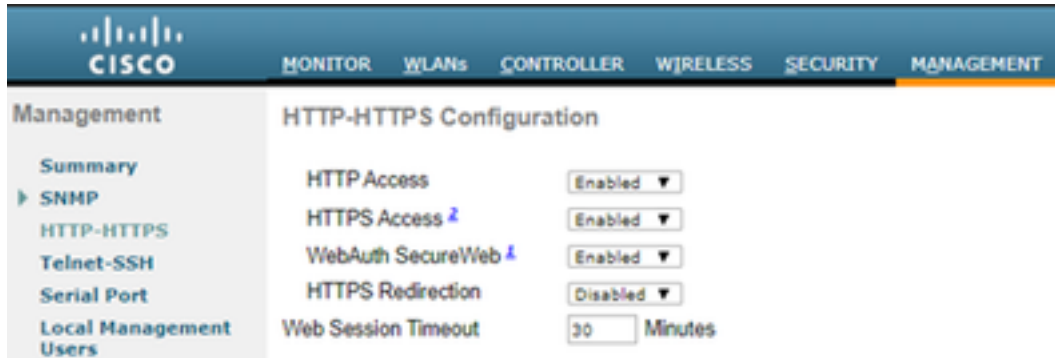

8.如果WLC處於外部錨點設定中,請檢查以下專案:

步驟1.兩個WLC上的使用者端狀態必須相同。

步驟2.必須在兩個WLC上看到重新導向URL。

步驟3.必須在錨點WLC上禁用RADIUS記帳。

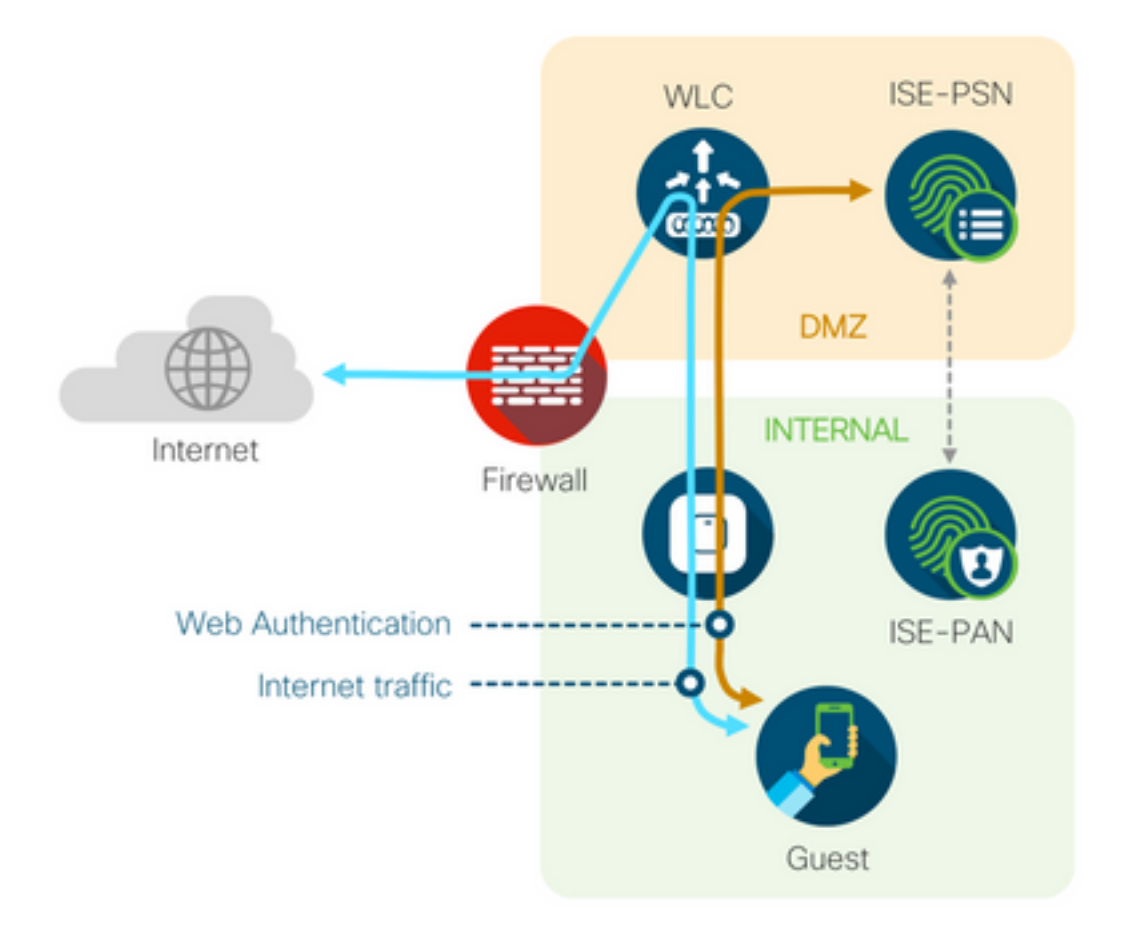

#### 動態授權失敗

如果終端使用者能夠訪問訪客門戶並成功登入,則下一步將是更改授權,向使用者授予完全訪客訪 問許可權。如果這不起作用,您會看到ISE Radius Live Logs上的動態授權失敗。若要修正問題,請 檢查以下專案:

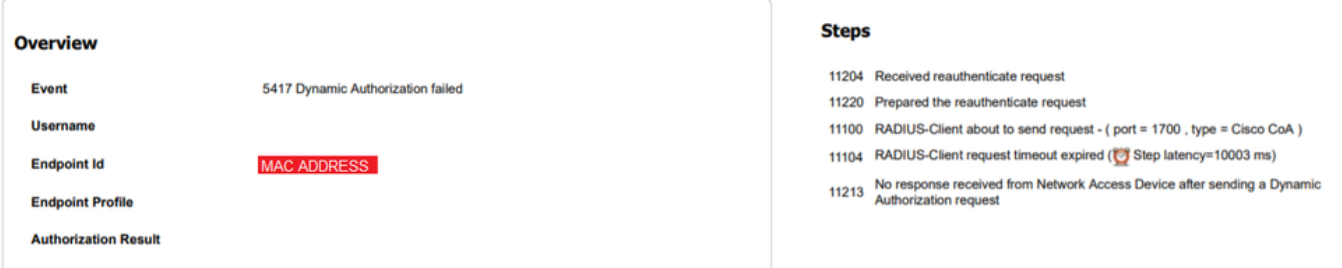

#### 1.必須在NAD上啟用/配置授權變更(CoA):

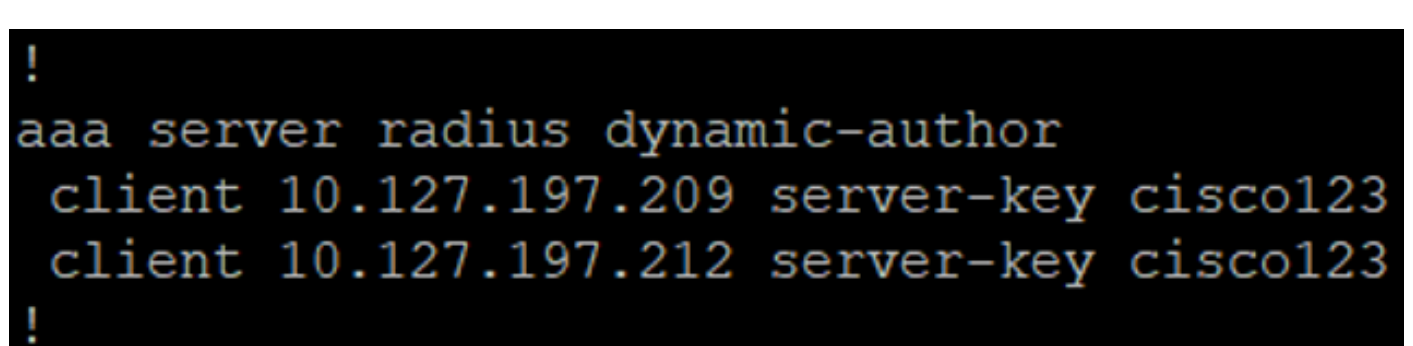

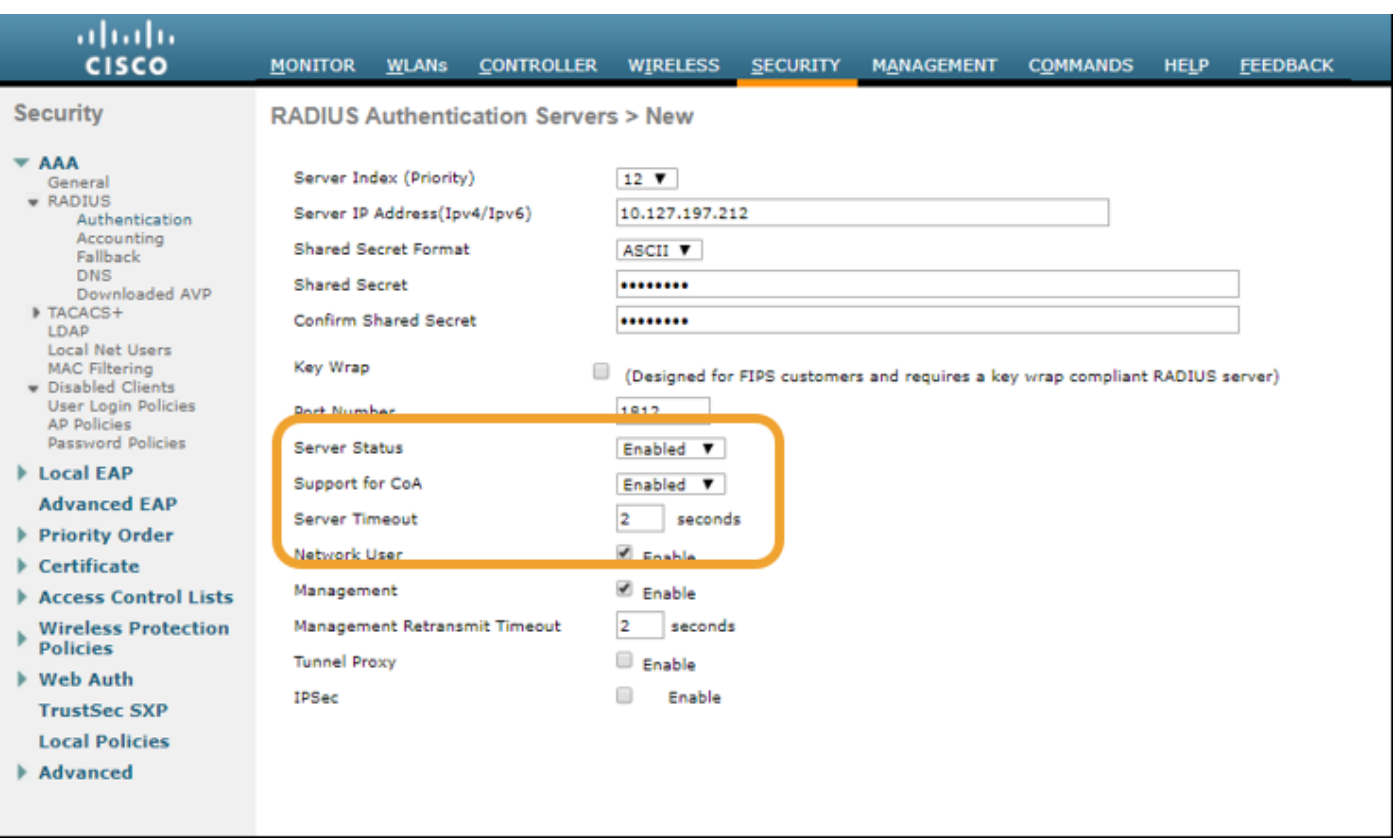

2.防火牆上必須允許UDP埠1700。

3. WLC上的NAC狀態不正確。在WLC GUI > WLAN上的Advanced settings下,將NAC狀態更改為 ISE NAC。

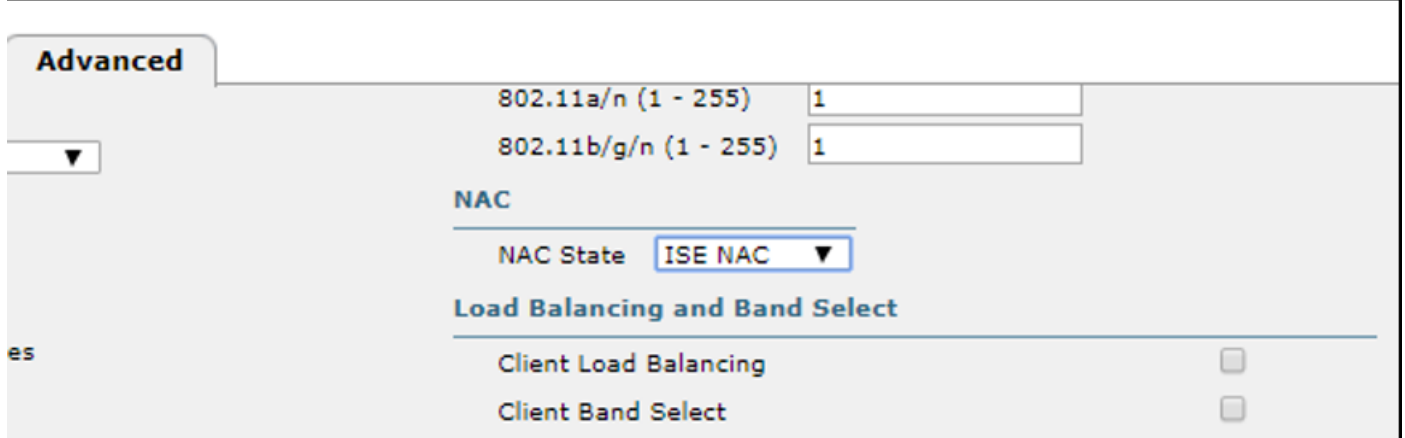

### 未傳送SMS/電子郵件通知

1.檢查管理>系統>設定> SMTP下的SMTP配置。

2.檢查ISE以外的SMS/電子郵件網關的API:

測試供應商在API客戶端或瀏覽器上提供的URL,替換使用者名稱、密碼、手機號碼等變數,並測 試可訪問性。[Administration > System > Settings > SMS Gateways]

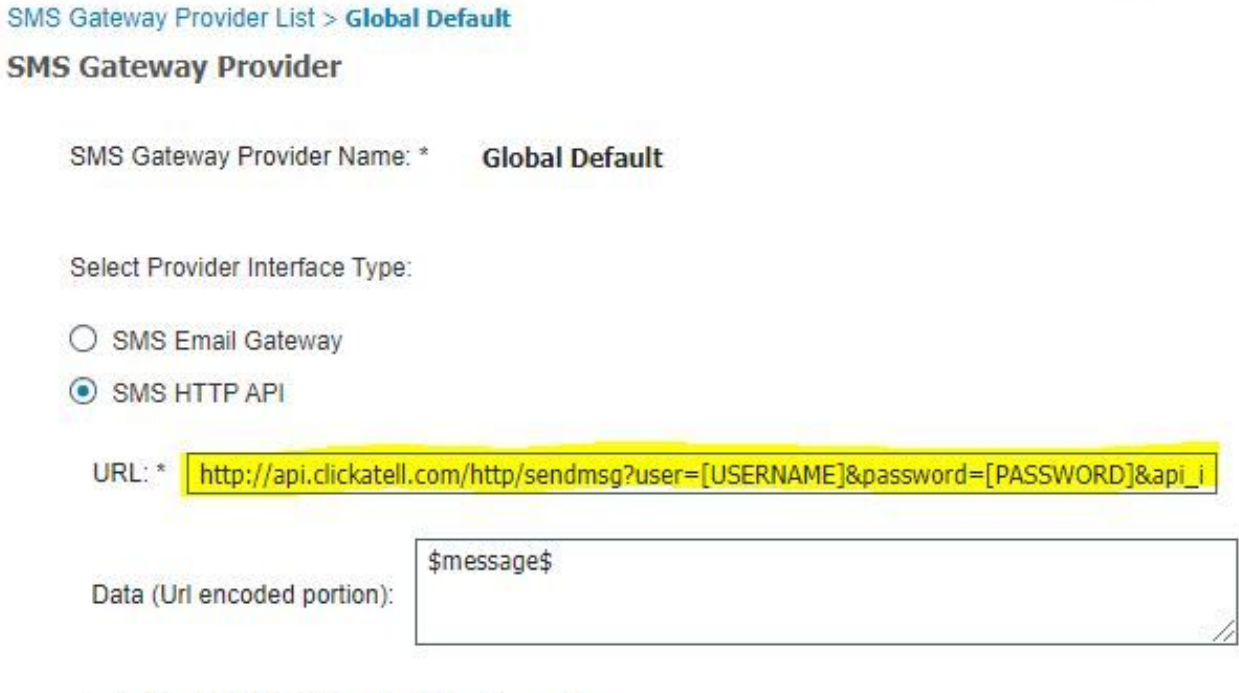

Use HTTP POST method for data portion

或者,如果您從ISE發起人組[Workcenters > Guest Access > Portals and Components > Guest Types]進行測試,則在ISE和SMS/SMTP網關上捕獲資料包以檢查是否

- 1. 請求資料包未經篡改即可到達伺服器。
- 2. ISE伺服器具有供應商推薦的網關處理此請求的許可權/許可權。

#### **Account Expiration Notification**

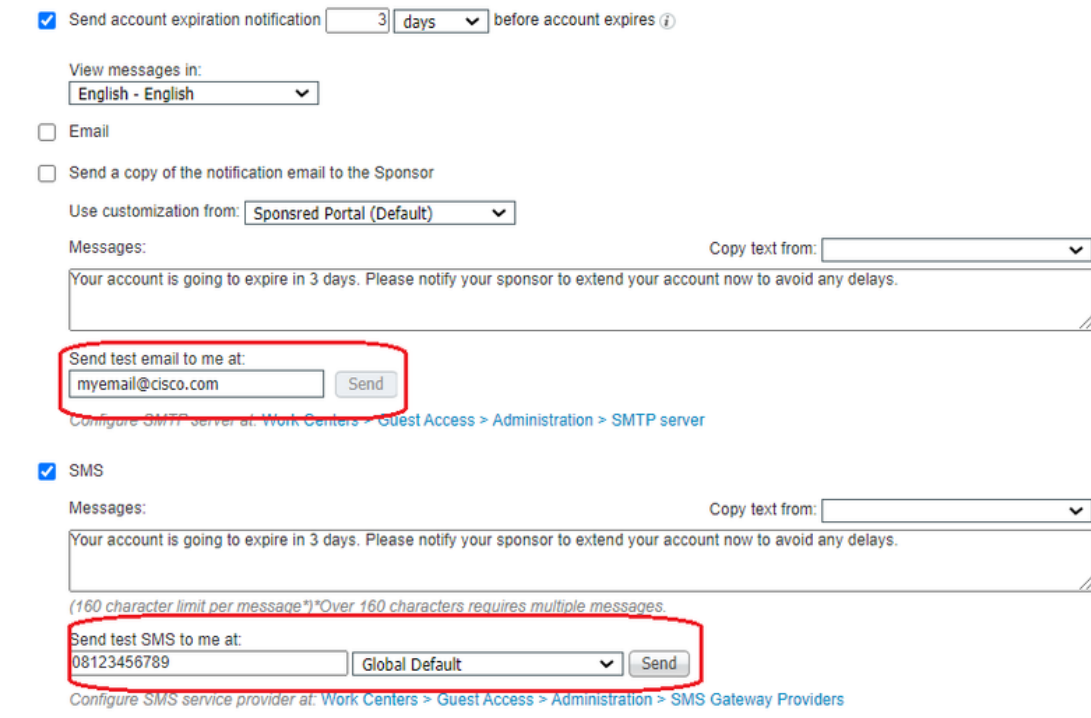

#### 無法訪問「管理帳戶」頁

1.在Workcenters > Guest Access > Manage accounts按鈕下,重定向到埠9002上的ISE FQDN,ISE管理員可以訪問發起人門戶:

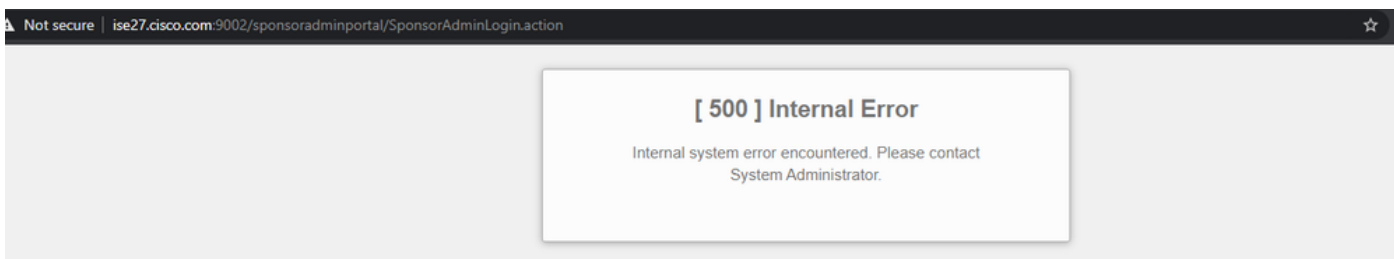

2.使用nslookup <FQDN of ISE PAN>命令檢查訪問發起人門戶的工作站是否解析了FQDN。

3.使用show ports命令檢查ISE TCP埠9002是否從ISE的CLI開啟 |包括9002。

#### 門戶證書最佳實踐

- 為了獲得無縫的使用者體驗,用於門戶和管理員角色的證書必須由著名的公共證書頒發機構 (例如:GoDaddy、DigiCert、VeriSign等)進行簽名,瀏覽器通常信任該機構(例如 :Google Chrome、Firefox等)。
- 建議不要將靜態IP用於訪客重定向,因為這會使ISE的私有IP對所有使用者可見。大多數供應商 不提供第三方簽名的私有IP證書。
- ▪當您從ISE 2.4 p6移至p8或p9時,有一個已知的錯誤:思科錯誤ID <u>[CSCvp75207](https://bst.cloudapps.cisco.com/bugsearch/bug/CSCvp75207)</u>,其中**Trust** for authentication within ISE和Trust for client authentication框在修補程式升級後必須手動選中 。這可確保ISE在訪問訪客門戶時發出TLS流的完整證書鏈。

如果這些操作不能解決訪客訪問問題,請聯絡TAC,使用從文檔[Debugs to enable on ISE收集的支](https://www.cisco.com/c/zh_tw/support/docs/security/identity-services-engine/212594-debugs-to-troubleshoot-on-ise.html)

# 相關資訊

• <u>思科技術支援與下載</u>

#### 關於此翻譯

思科已使用電腦和人工技術翻譯本文件,讓全世界的使用者能夠以自己的語言理解支援內容。請注 意,即使是最佳機器翻譯,也不如專業譯者翻譯的內容準確。Cisco Systems, Inc. 對這些翻譯的準 確度概不負責,並建議一律查看原始英文文件(提供連結)。